**Analysis of an irregular container resting on a layered soil**

# **Contents**

# Page

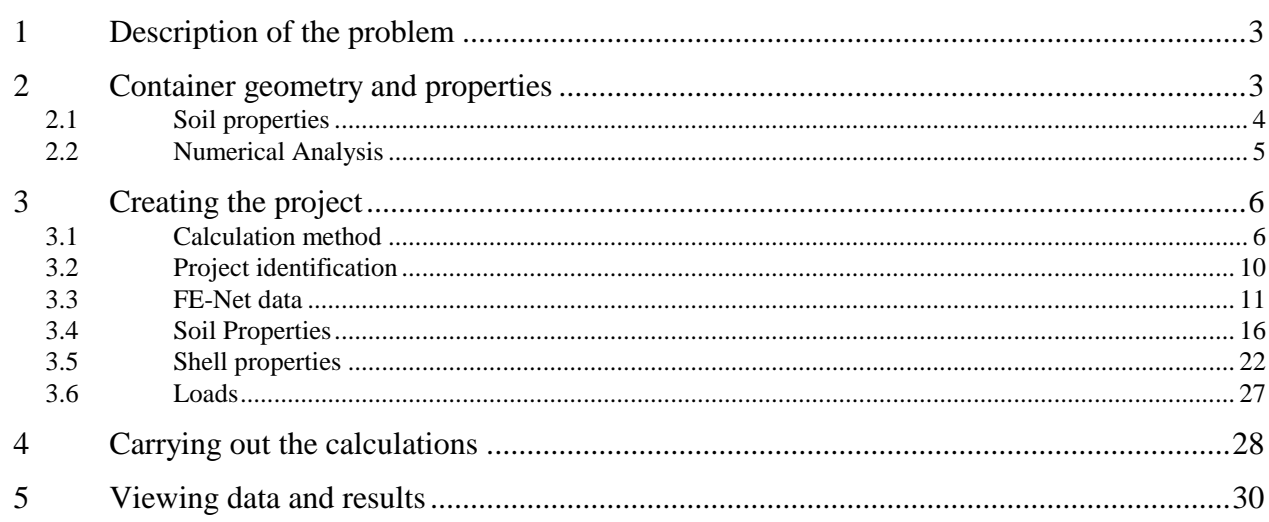

# <span id="page-2-0"></span>**1 Description of the problem**

An example of an axi-symmetrically container with irregular shape resting on a layered soil is selected to illustrate some features of *ELPLA* for analyzing shell elements.

# <span id="page-2-1"></span>**2 Container geometry and properties**

A container having a base radius of  $a = 5$  [m], middle wall radius of  $Rm = 7$  [m] and a height of  $H = 14$  [m] is considered as shown in [Figure 12.1.](#page-2-2) Thicknesses of the container base, wall and roof are  $t_b$  = 0.4 [m],  $t_w$  = 0.3 [m],  $t_r$  = 0.2 [m], respectively. The container is filled with water and rests on layered soil. The container material and unit weight of the water are listed in [Table 12.1.](#page-3-1)

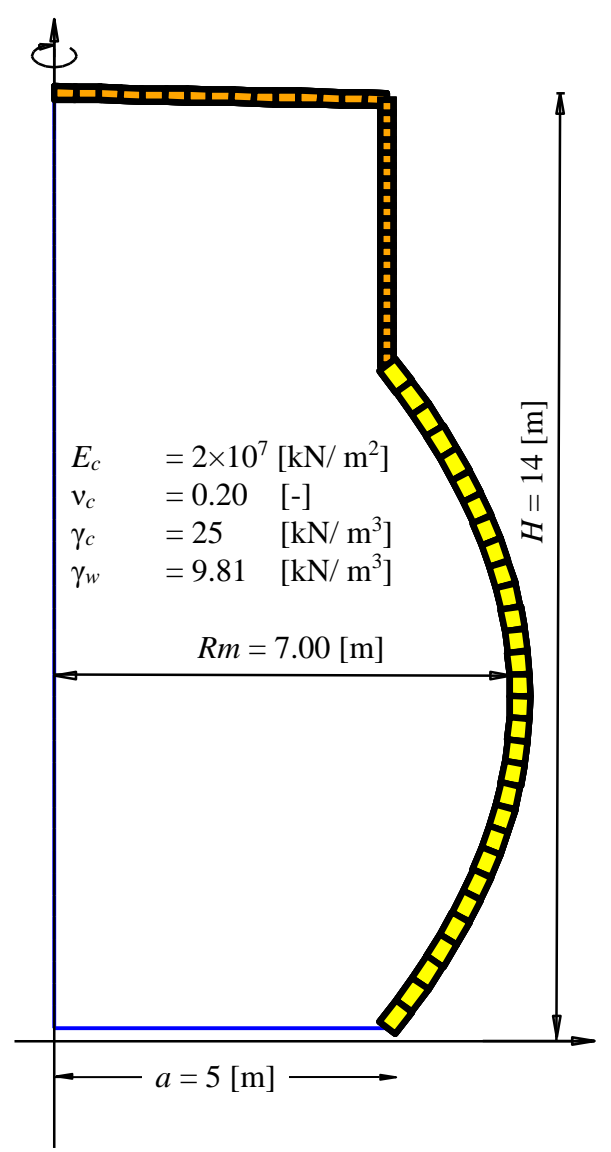

<span id="page-2-2"></span>Figure 12.1 Irregular container with dimensions

<span id="page-3-1"></span>Table 12.1 Container material and water unit weight

| <b>Modulus of Elasticity</b>          |                | $=2\times10'$ | [kN/ $m^2$ ] |
|---------------------------------------|----------------|---------------|--------------|
| <i>Poisson's</i> ratio                | $\mathbf{v}_c$ | $= 0.2$       |              |
| Unit weight of the container material |                | $= 25$        | [kN/ $m^3$ ] |
| Unit weight of the water              | $\gamma_w$     | $= 10$        | [kN/ $m^3$ ] |

The geometry and parameters of the container are:

Base:

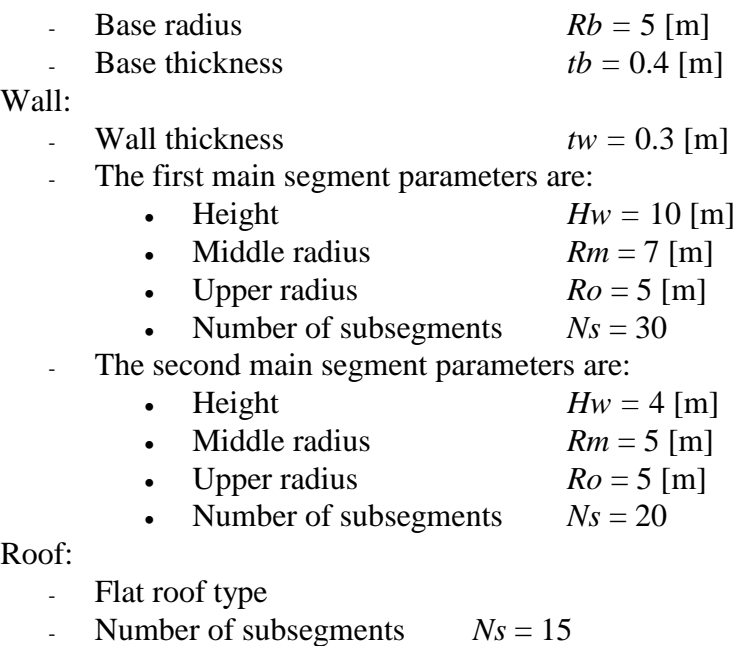

Roof thickness  $tr = 0.2$  [m]

## <span id="page-3-0"></span>**2.1 Soil properties**

The subsoil under the container consists of two layers, sandy clay and sand with gravel.

The soil properties of the sandy clay layer are: Modulus of elasticity for loading  $E = 35000$  $[kN/m<sup>2</sup>]$ Modulus of elasticity for reloading  $W = 105000$  $\left[\text{kN/m}^2\right]$ *Poisson's* ratio  $v_s = 0.3$  [-] while those of the sand with gravel layer are: Modulus of elasticity for loading  $E = 80000$  $[kN/m<sup>2</sup>]$ Modulus of elasticity for reloading  $W = 240000$  $[kN/m<sup>2</sup>]$ *Poisson's* ratio  $v_s = 0.3$  [-]

## <span id="page-4-0"></span>**2.2 Numerical Analysis**

In the analysis, the wall height of the container is divided into two main segments, the first one is divided into 30 subsegments (30×0.3 [m]), while the second is divided into 20 subsegments (20×0.2 [m]). The flat roof is divided into 15 subsegments. The raft foundation is divided into 10 circular intervals as shown in [Figure 12.2.](#page-4-1)

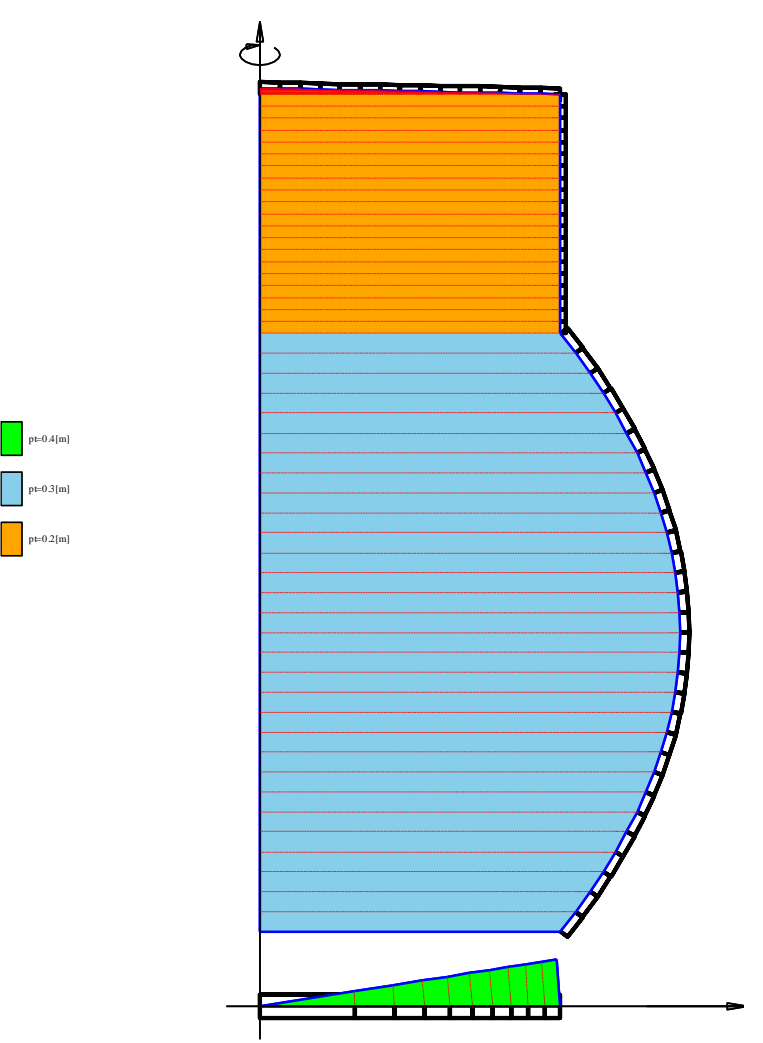

<span id="page-4-1"></span>Figure 12.2 Finite element mesh of the container with a sector from the base

# <span id="page-5-0"></span>**3 Creating the project**

In this section, the user will learn how to create a project for analyzing a container resting on a layered soil. The project will be processed gradually to show the possibilities and abilities of the program. To enter the data of the example, follow the instructions and steps in the next paragraphs.

# <span id="page-5-1"></span>**3.1 Calculation method**

Choose "New Project" command from the "File" menu. The following "Calculation Methods" wizard appears, [Figure 12.3.](#page-5-2) This wizard will help the user to define the analysis type and the calculation method of the problem through a series of Forms. The first Form of "Calculation Methods" wizard is the "Analysis Type" Form [\(Figure 12.3\)](#page-5-2).

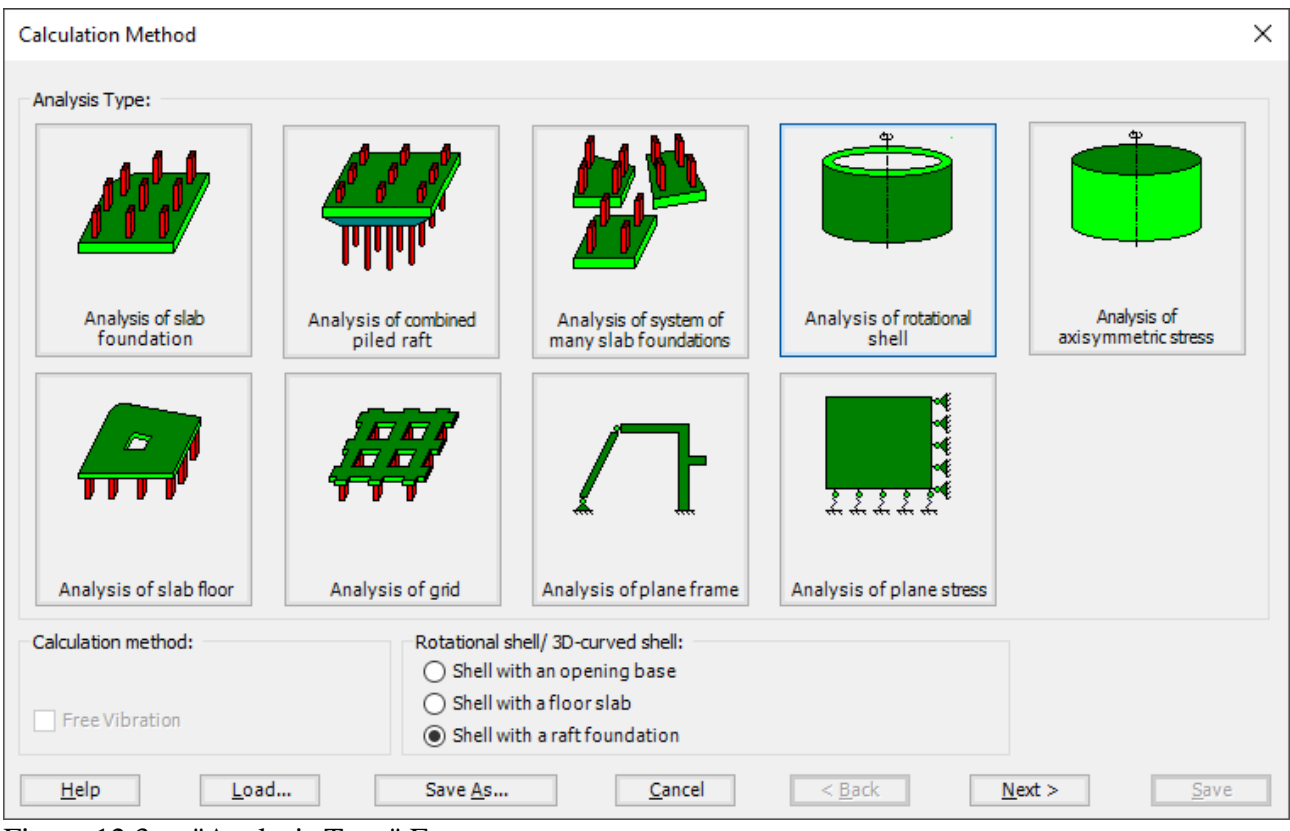

<span id="page-5-2"></span>Figure 12.3 "Analysis Type" Form

In the "Analysis Type" Form in [Figure 12.3,](#page-5-2) define the analysis type of the problem. As the analysis type is a container resting on layered soil problem, select "Analysis of rotational shell" button, and check "Shell with a raft foundation" option, then click "Next" button to go to the next Form. After clicking "Next" button, the "Calculation Methods" Form appears, [Figure 12.4.](#page-6-0)

To define the calculation method:

- Select the calculation method "7-Modulus of Compressibility (Elimination)"
- Click "Next" button to go to the next Form

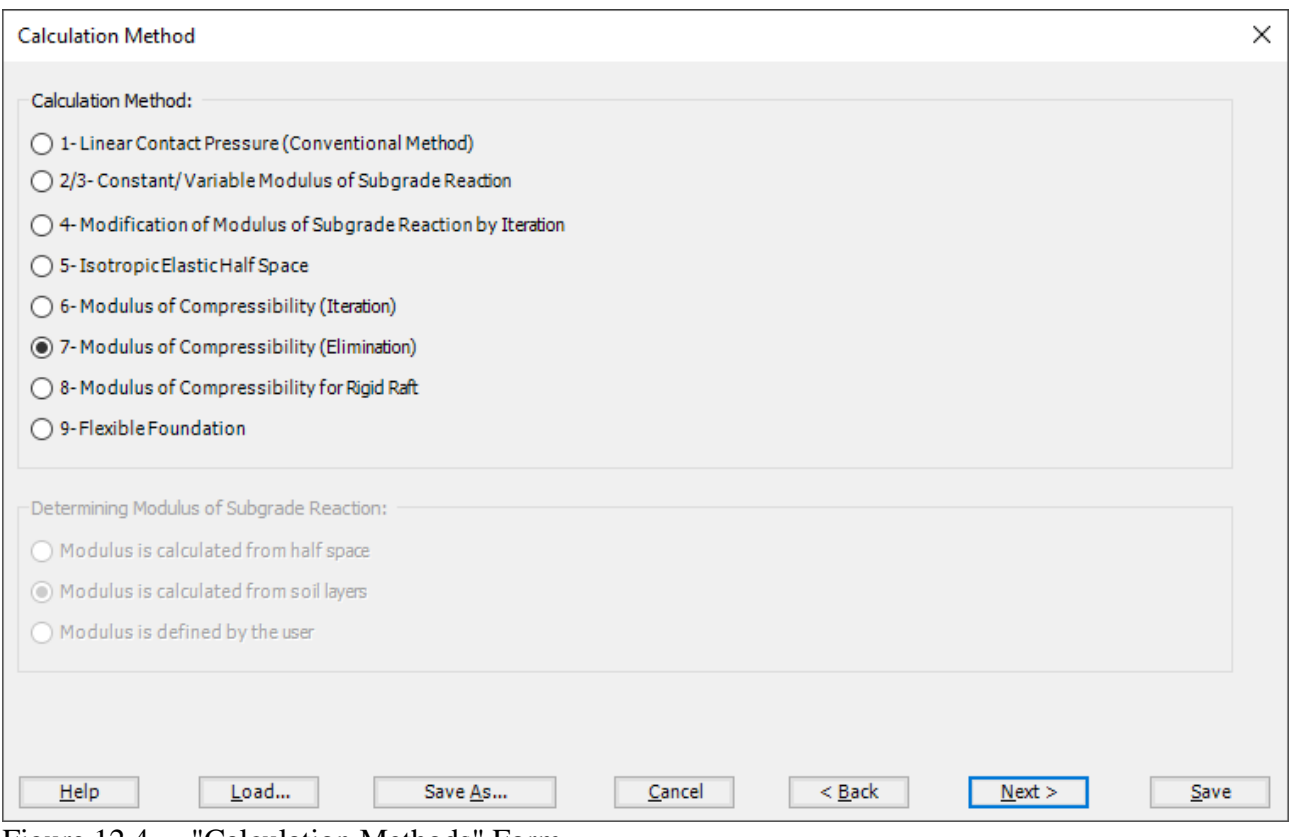

<span id="page-6-0"></span>Figure 12.4 "Calculation Methods" Form

The last Form in the wizard is the "Options" Form, [Figure 12.5.](#page-7-0) In this Form, *ELPLA* displays some available options corresponding to the chosen numerical model, which differ from model to other. Since no option will be considered in the analysis, click the "Save" button.

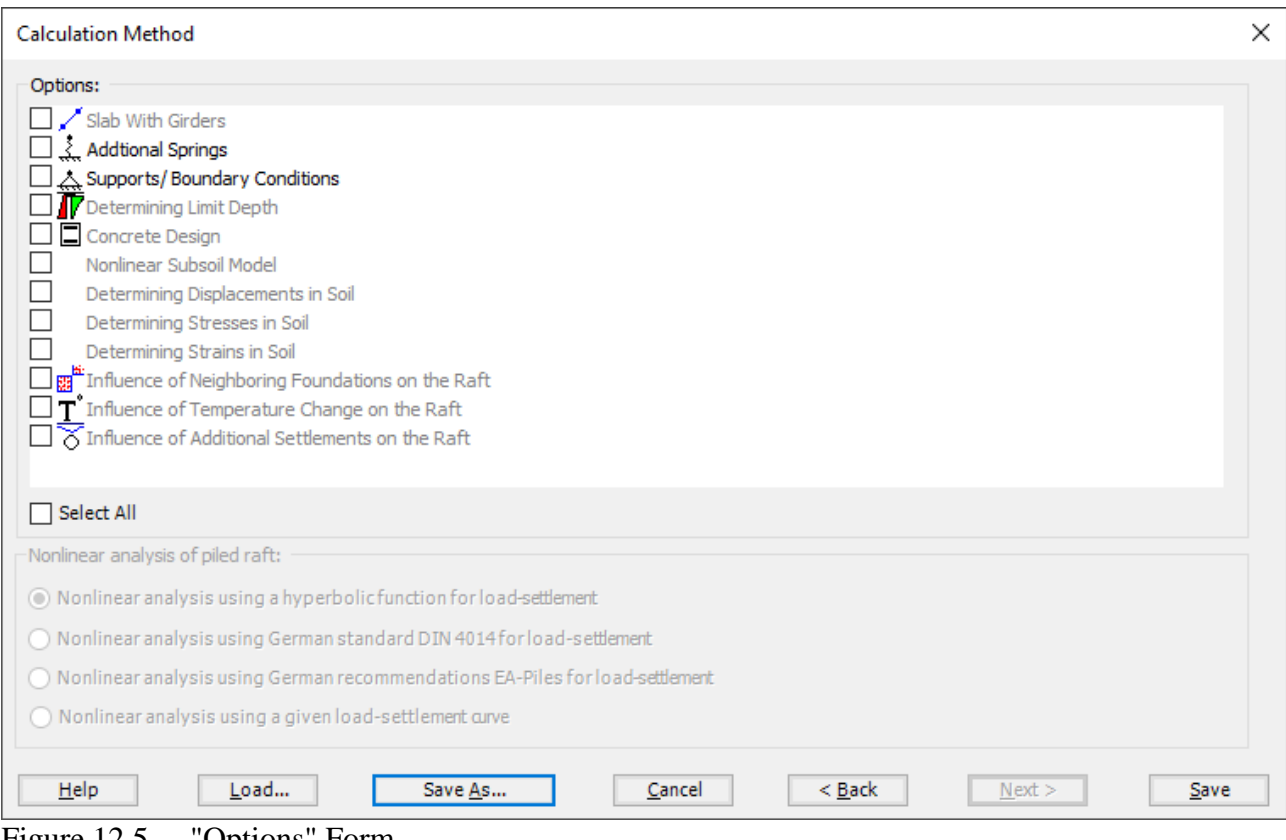

<span id="page-7-0"></span>Figure 12.5 "Options" Form

After clicking "Save" button, the "Save as" dialog box appears, [Figure 12.6.](#page-8-0) In this dialog box type a file name for the current project in "File name" edit box. For example, type "Container on layered soil". *ELPLA* will use automatically this file name in all reading and writing processes.

| $\times$<br>Save As           |                                                                                                    |               |      |                             |  |                |  |  |  |
|-------------------------------|----------------------------------------------------------------------------------------------------|---------------|------|-----------------------------|--|----------------|--|--|--|
| $\leftarrow$                  | > This PC > Local Disk (D:) > ELPLA12.2 projects > Tutorial 2 > Example 12<br>$\mathcal{P}$ Search Example 12<br>Ō<br>$\checkmark$ |               |      |                             |  |                |  |  |  |
| Organize $\blacktriangledown$ | $\mathbb{H}$ +<br>$\bullet$<br>New folder                                                                                          |               |      |                             |  |                |  |  |  |
| $\hat{}$<br>Name              | $\widehat{\phantom{a}}$                                                                                                    | Date modified | Type | Size                        |  |                |  |  |  |
|                               |                                                                                                    |               |      | No items match your search. |  |                |  |  |  |
|                               |                                                                                                    |               |      |                             |  |                |  |  |  |
|                               |                                                                                                    |               |      |                             |  |                |  |  |  |
|                               |                                                                                                    |               |      |                             |  |                |  |  |  |
|                               |                                                                                                    |               |      |                             |  |                |  |  |  |
|                               |                                                                                                    |               |      |                             |  |                |  |  |  |
|                               |                                                                                                    |               |      |                             |  |                |  |  |  |
|                               |                                                                                                    |               |      |                             |  |                |  |  |  |
|                               |                                                                                                    |               |      |                             |  |                |  |  |  |
|                               |                                                                                                    |               |      |                             |  |                |  |  |  |
|                               |                                                                                                    |               |      |                             |  |                |  |  |  |
|                               |                                                                                                    |               |      |                             |  |                |  |  |  |
|                               |                                                                                                    |               |      |                             |  |                |  |  |  |
|                               |                                                                                                    |               |      |                             |  |                |  |  |  |
|                               |                                                                                                    |               |      |                             |  |                |  |  |  |
|                               | File name: Container on layered soil                                                                                               |               |      |                             |  | $\checkmark$   |  |  |  |
|                               | Save as type: Isolated slab foundation-files (*.PO1)                                                                               |               |      |                             |  | $\checkmark$   |  |  |  |
| $\land$ Hide Folders          |                                                                                                    |               |      |                             |  | Save<br>Cancel |  |  |  |

<span id="page-8-0"></span>Figure 12.6 "Save as" dialog box

*ELPLA* will activate the "Data" Tab. In addition, the file name of the current project [Container on layered soil] will be displayed instead of the word [Untitled] in the *ELPLA* title bar.

### <span id="page-9-0"></span>**3.2 Project identification**

The user can enter three lines of texts to describe the problem and the basic information about the task. These texts are required only for printing and plotting the data and results. Project identification does not play any role in the analysis. The three lines are optionally and maybe not completely entered. To identify the project, choose "Project Identification" command from the "Data" Tab. The dialog box in [Figure 12.7](#page-9-1) appears.

In this dialog box

- Type the following line to describe the problem in the "Title" edit box: "Analysis of a container resting on different soil layers"
- Type the date of the project in the "Date" edit box
- Type the word "Axisymmetric Structures and Tanks" in the "Project" edit box
- Click "Save" button

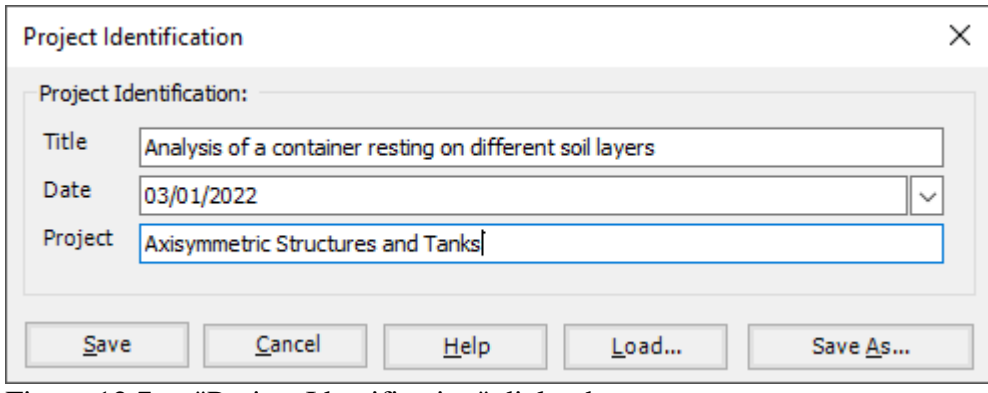

<span id="page-9-1"></span>Figure 12.7 "Project Identification" dialog box

# <span id="page-10-0"></span>**3.3 FE-Net data**

For the given problem, the container has a base radius of  $a = 5$  [m], and a height of  $H = 14$  [m]. The height of the container is divided into two main segments, the first one is divided into 30 subsegments (30×0.3 [m]), while the second is divided into 20 subsegments (20×0.2 [m]), and the roof segment is divided into 15 subsegments. *ELPLA* has different procedures for defining the FE-Net. To define the FE-Net for this container, choose "FE-Net Data" command from the "Data" Tab. "Analysis of rotational shell" wizard appears as shown in [Figure 12.8.](#page-10-1) This wizard will guide you through the steps required to generate a FE-Net. As shown in [Figure 12.8,](#page-10-1) the first Form of the wizard is the "Shell type" Form, which contains a group of templates of different shapes of shells. These net templates are used to generate standard nets.

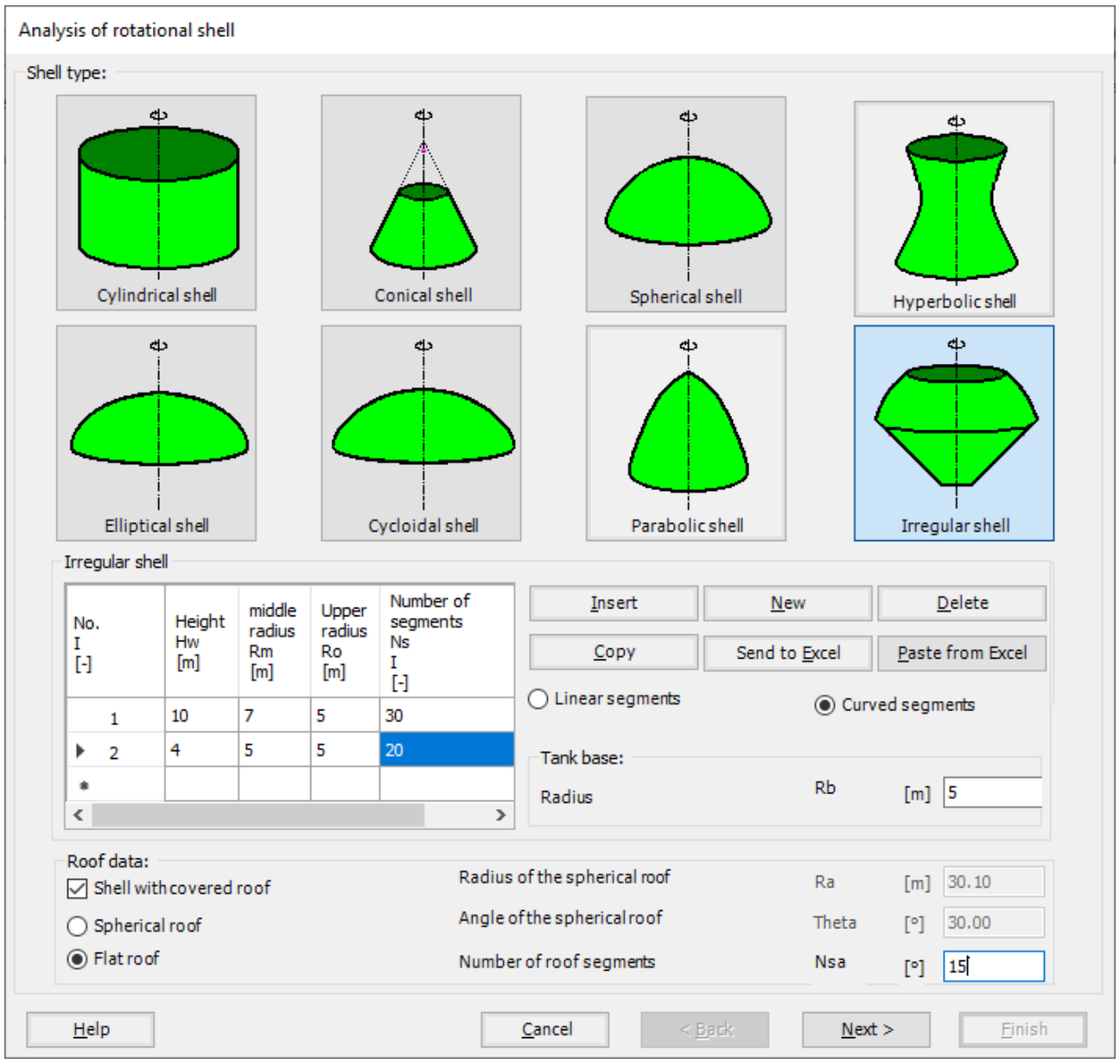

<span id="page-10-1"></span>Figure 12.8 "Analysis of rotational shell" wizard with "Shell type" Form

To generate the FE-Net of the container which has an irregular wall shape:

- In the "Shell type" options choose "Irregular shell" button To define the base of the container:
	- Type 5 in the "Tank base radius *Rb*" edit box
	- To define the first segment of the height of the container:
		- Choose "Curved segments" option
		- Type 10 in the "height *Hw*" edit box
		- Type 7 in the "middle radius *Rm*" edit box
		- Type 15 in the "Upper radius *Ro*" edit box, as the upper radius is the same as the base radius
		- Type 30 in the "Number of segments *Ns*" edit box

To define the second segment of the height of the container:

- Type 4 in the "height *Hw*" edit box
- Type 5 in the "middle radius *Rm*" edit box
- Type 5 in the "Upper radius *Ro*" edit box, as the upper radius is the same as the base radius
- Type 20 in the "Number of segments *Ns*" edit box

To define the roof of the container:

- Check the "Shell with covered roof" check box
- Choose "Flat roof" option
- Type 15 in the "Number of roof segments" edit box
- Click "Next" button to go to the next Form

After clicking "Next" in "Analysis of rotational shell" wizard, the following "Irregular shell" Form containing the data of the segments appears in [Figure 12.9,](#page-12-0) the user can edit the data of each segment individually or all of them by using "In Table" button, if it is necessary. Click "Next" button to go to the next Form.

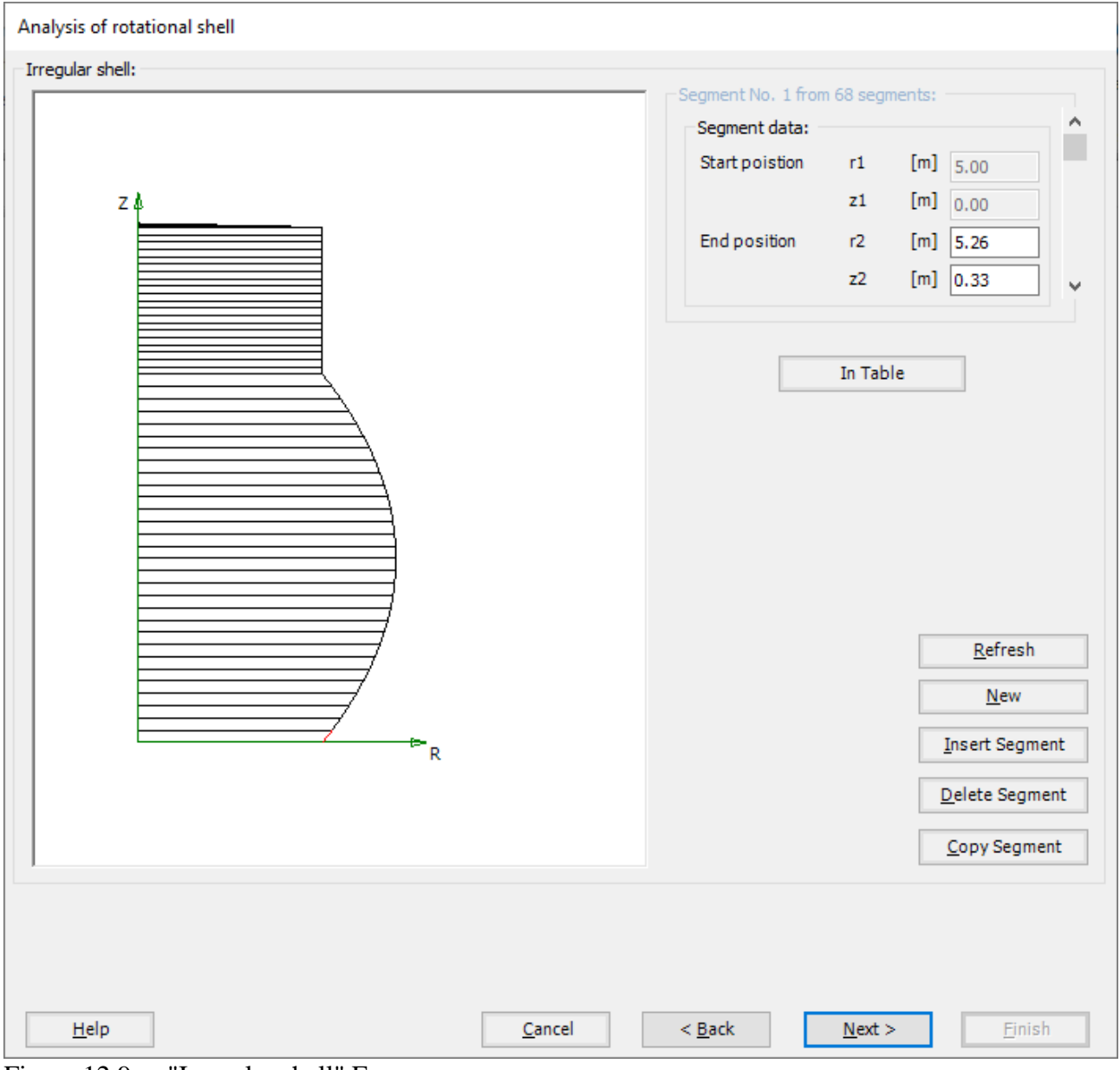

<span id="page-12-0"></span>Figure 12.9 "Irregular shell" Form

The next Form of the "Analysis of rotational shell" wizard is the "Net of Base" Form [Figure 12.10.](#page-13-0) In this Form, the default values of the grid intervals appear, to edit the grid spacing in *x*-direction of the base, do the following steps in "Grid in *x*-direction" frame:

- Choose "Constant ring area" check box
- Type 10 in the "No. of grid intervals"
- Click "Finish" button to return to "FE-Net Data" window

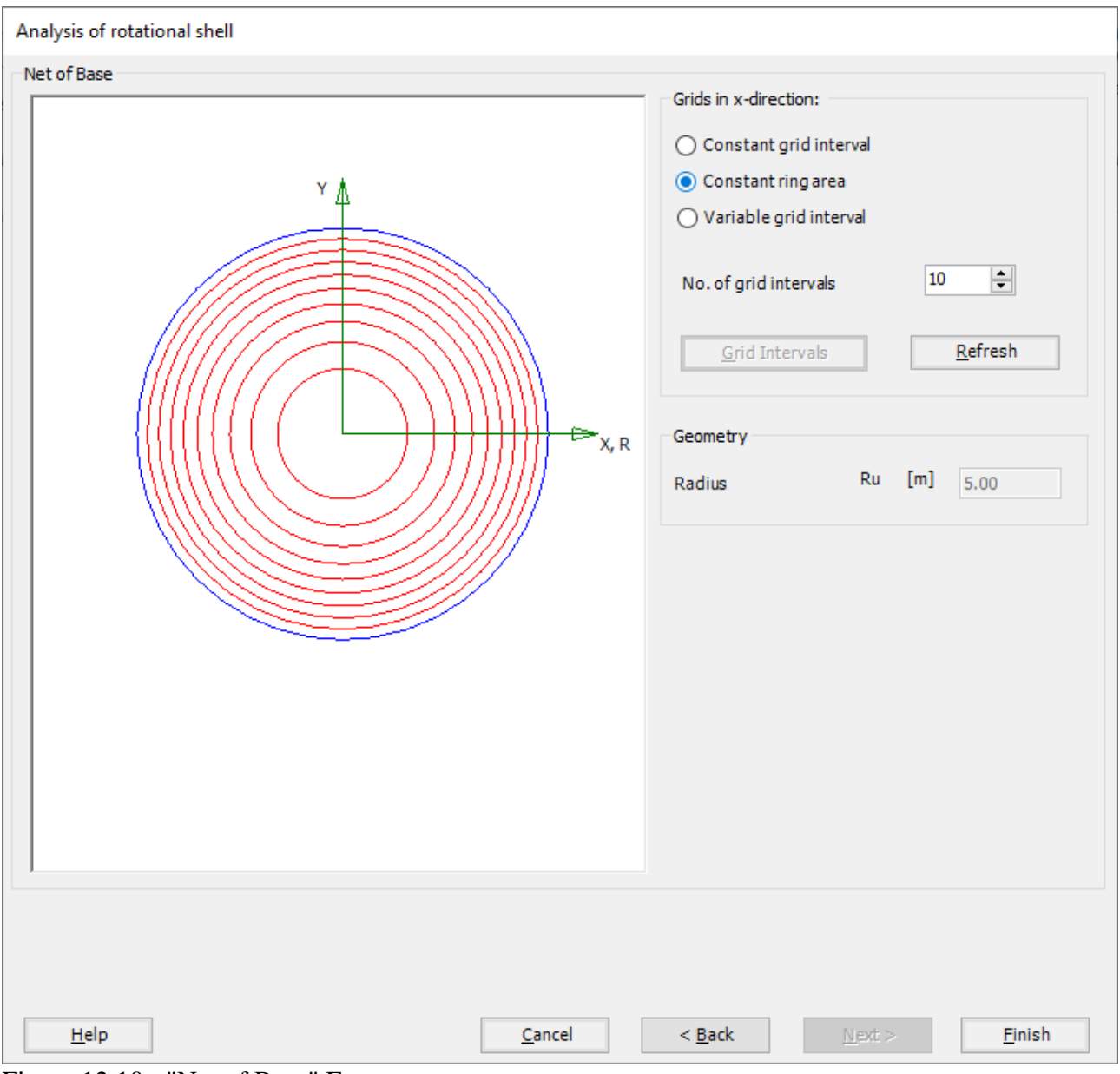

<span id="page-13-0"></span>Figure 12.10 "Net of Base" Form

*ELPLA* will generate the FE-Net of the container with a sector from the base with 10 circular intervals. The following window in [Figure 12.11](#page-14-0) appears with the generated net.

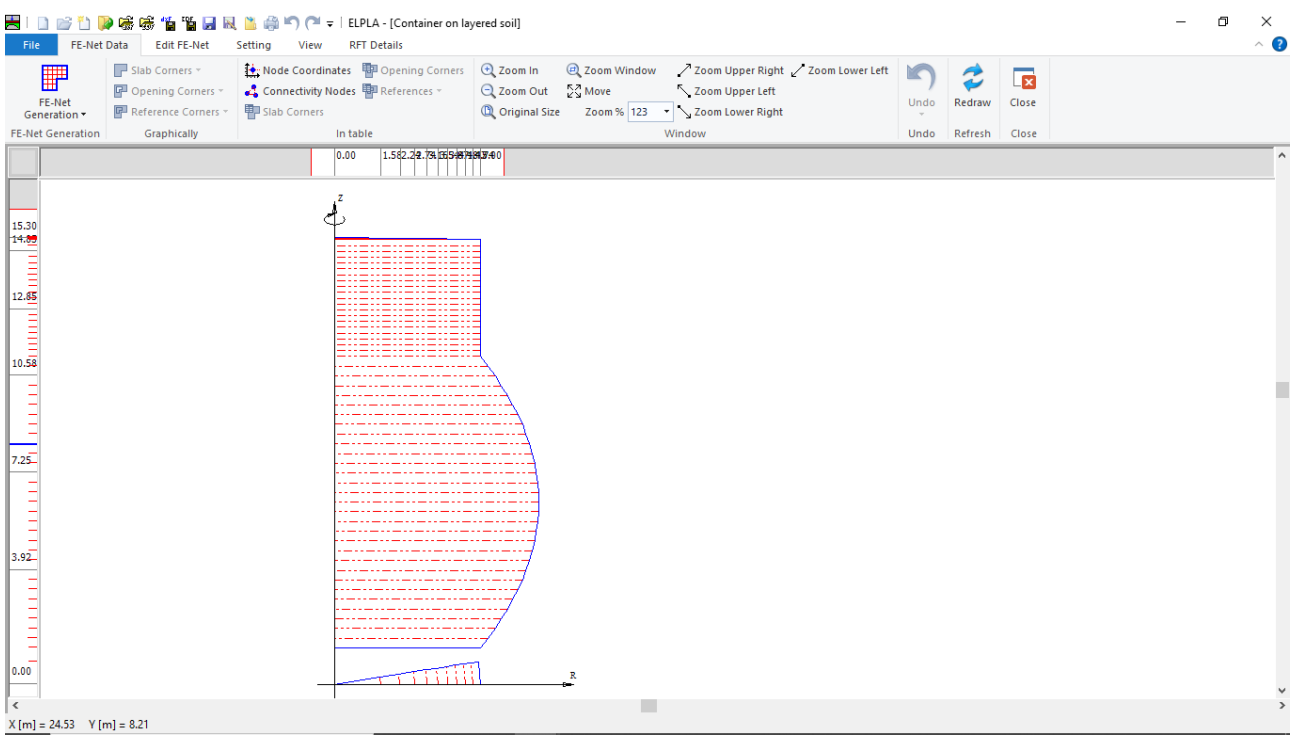

<span id="page-14-0"></span>Figure 12.11 Generated FE-Net

After finishing the generation of the FE-Net, do the following two steps:

- Choose "Save" command from "File" menu in [Figure 12.11](#page-14-0) to save the data of the FE-Net
- Choose "Close" command from "File" menu in [Figure 12.11](#page-14-0) to close the "FE-Net" window and return to *ELPLA* main window

## <span id="page-15-0"></span>**3.4 Soil Properties**

In *ELPLA,* there are three different soil models with several calculation methods. Therefore, the soil properties for each method are required to be defined according to the used soil model. In the current example, the soil model, which is used in the analysis, is "Layered Soil Model". This model requires that the subsoil have to be defined by boring logs. In the example, the boring log has multi-layers with different soil materials. The geotechnical data for each layer is unit weight of the soil γ*<sup>s</sup>* and modulus of Elasticity for loading *E* and reloading *W* and *Poisson's* ratio *νs*.

To define the soil properties, choose "Soil Properties" command from "Data" Tab. The following "Soil Properties" Window in [Figure 12.12](#page-15-1) appears with a default-boring log.

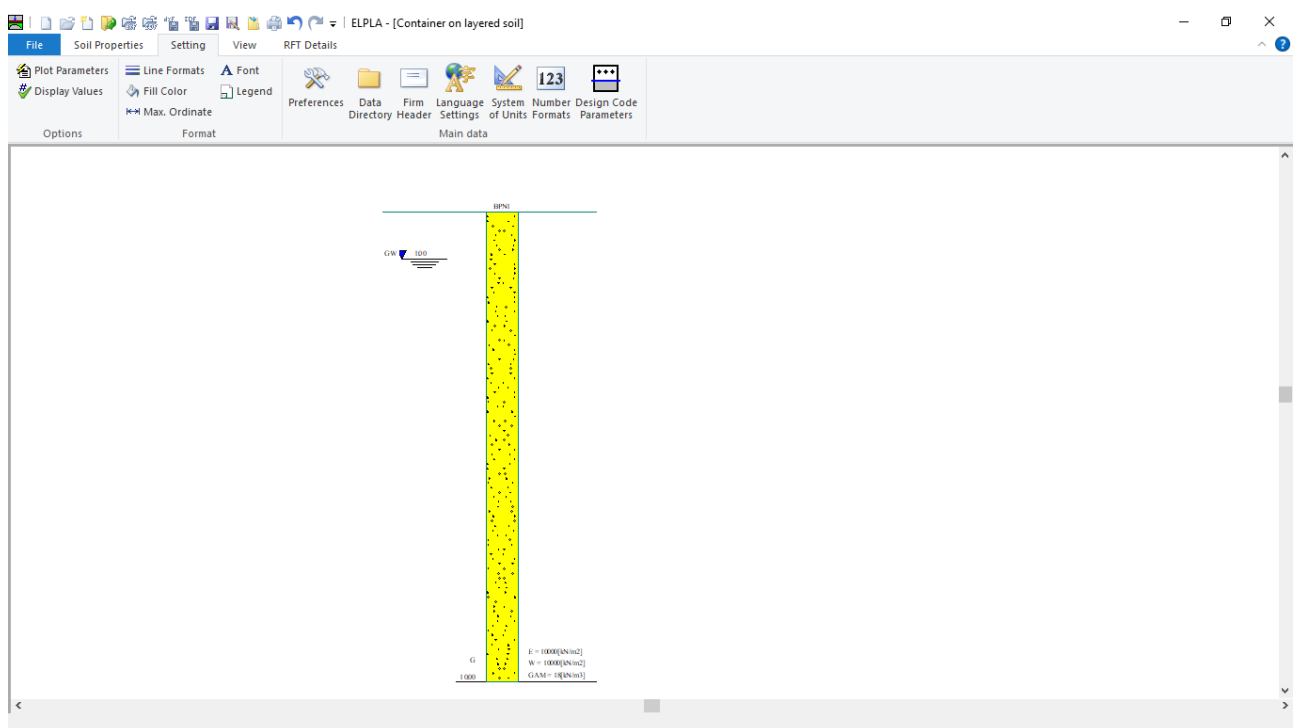

<span id="page-15-1"></span>Figure 12.12 "Soil Properties" window with a default-boring log

In [Figure 12.12,](#page-15-1) soil properties are defined through the "Data" menu, which contains the following two commands:

- "Soil Data" command defines the individual boring logs
- "Main Soil Data" command defines the general data for all soil layers

To enter the soil properties for the boring log of the current example

- Choose "Soil Data" command from "Data" menu in the window of [Figure 12.12](#page-15-1) The following dialog box in [Figure 12.13](#page-16-0) with default-boring log data appears, Define the data of the boring log as the following

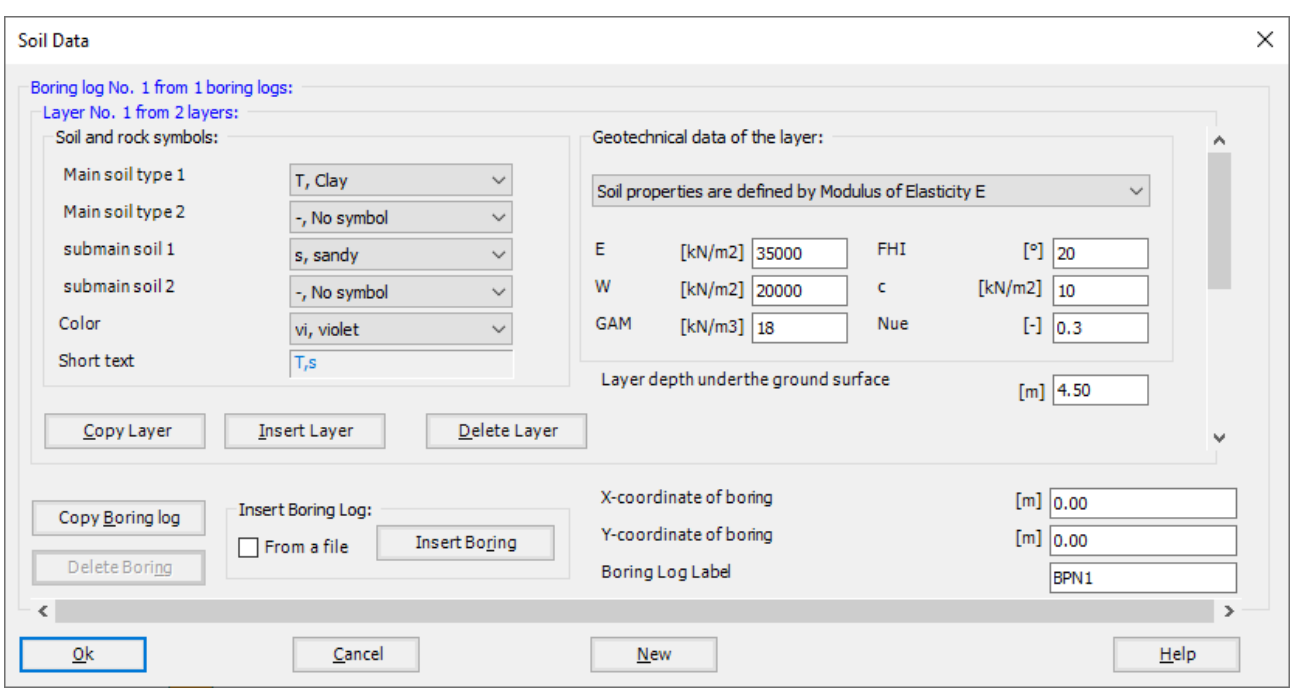

<span id="page-16-0"></span>Figure 12.13 "Soil data" dialog box

In the "Geotechnical data of the layer" dialog group box in [Figure 12.13,](#page-16-0) Soil properties are defined by Modulus of elasticity, define the geotechnical data of the first soil layer of the boring log as follows:

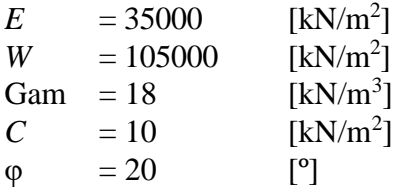

In order to draw the soil layers by different symbols according to the German Standard DIN 4023, the soil type and color for each layer must be defined.

To define the soil type and color for the first layer, select "T, Clay" as the soil type in "Main soil type 1" combo box, and "S, Sand" as the submain soil type in "Submain soil 1" combo box in "Soil and rock symbols" dialog group box in [Figure 12.13.](#page-16-0) The color of the layer according to the German Standard DIN 4023 will be automatically created. The user can change this color.

To enter the second layer of the boring log

- Click "Copy Layer" button in [Figure 12.13.](#page-16-0) A layer with the same properties of the first layer will be copied
- Use the vertical scrollbar to move to the second soil layer. Layer No. will be typed automatically at the upper-left corner of the main dialog box of soil layers as a head title
- In "Geotechnical data of the layer" dialog group box in [Figure 12.13,](#page-16-0) define the geotechnical data of the sand with gravel layer as follows:
	- $E = 80000$  $[kN/m<sup>2</sup>]$
	- $W = 240000$  $[kN/m<sup>2</sup>]$
	- Gam  $= 18$  $[kN/m<sup>3</sup>]$
	- *C* = 0 [kN/m<sup>2</sup> ]
	- $\varphi = 35$  [°]
- Change the value of the layer depth under the ground surface from 4.5 [m] to 19.8 [m]
- From "Soil and rock symbols" dialog group box, choose "S, Sand" and "G, Gravel" in "Main soil type 1" and "Main soil type 2" combo boxes, as the main soil type of the second layer is sand with gravel

Note that: as the analysis is nonlinear, the unit weight of the soil, cohesion and angle of internal friction play no roles in the analysis.

Now all data and parameters for the boring log [\(Figure 12.14\)](#page-18-0) have been entered.

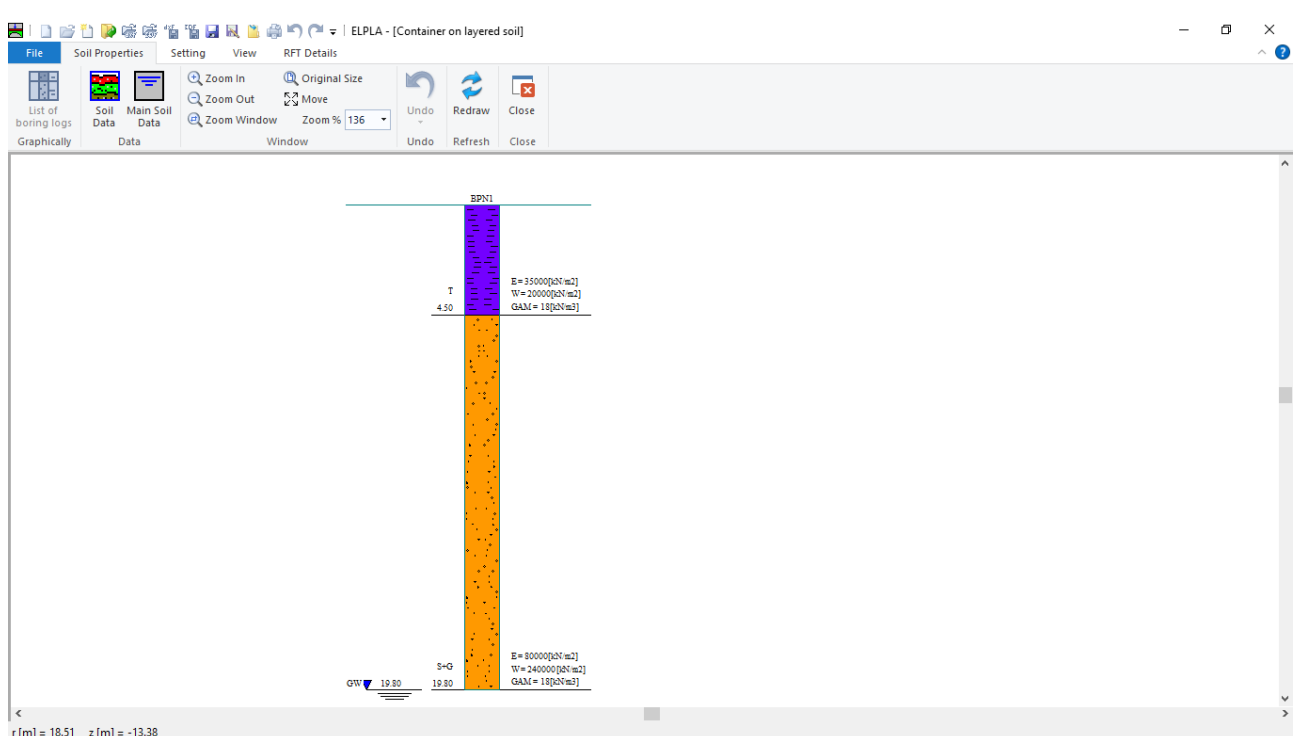

<span id="page-18-0"></span>Figure 12.14 boring log

To enter the main soil data for all layers, choose "Main Soil Data" command from "Data" menu in [Figure 12.12.](#page-15-1) The following dialog box in [Figure 12.15](#page-19-0) appears with default main soil data. The main soil data for the current example, which are required to be defined, are the settlement reduction factor  $\alpha$  [-] and the groundwater depth under the ground surface  $G<sub>w</sub>$  [m]. Any other data corresponding to main soil data are not required in this example. Therefore, the user can take these data from the default soil properties.

In the dialog box of [Figure 12.15,](#page-19-0) enter the settlement reduction factor  $\alpha$  [-] and the groundwater depth under the ground surface  $G_w$  [m]. Then click "OK" button.

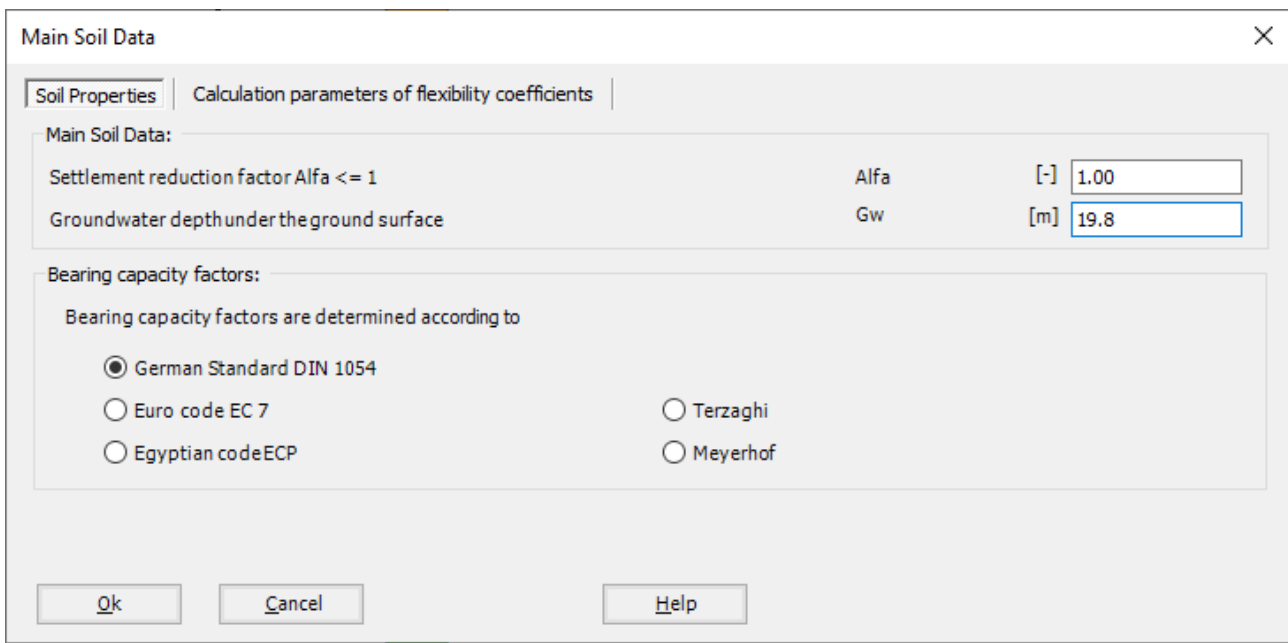

<span id="page-19-0"></span>Figure 12.15 "Main Soil Data" dialog box

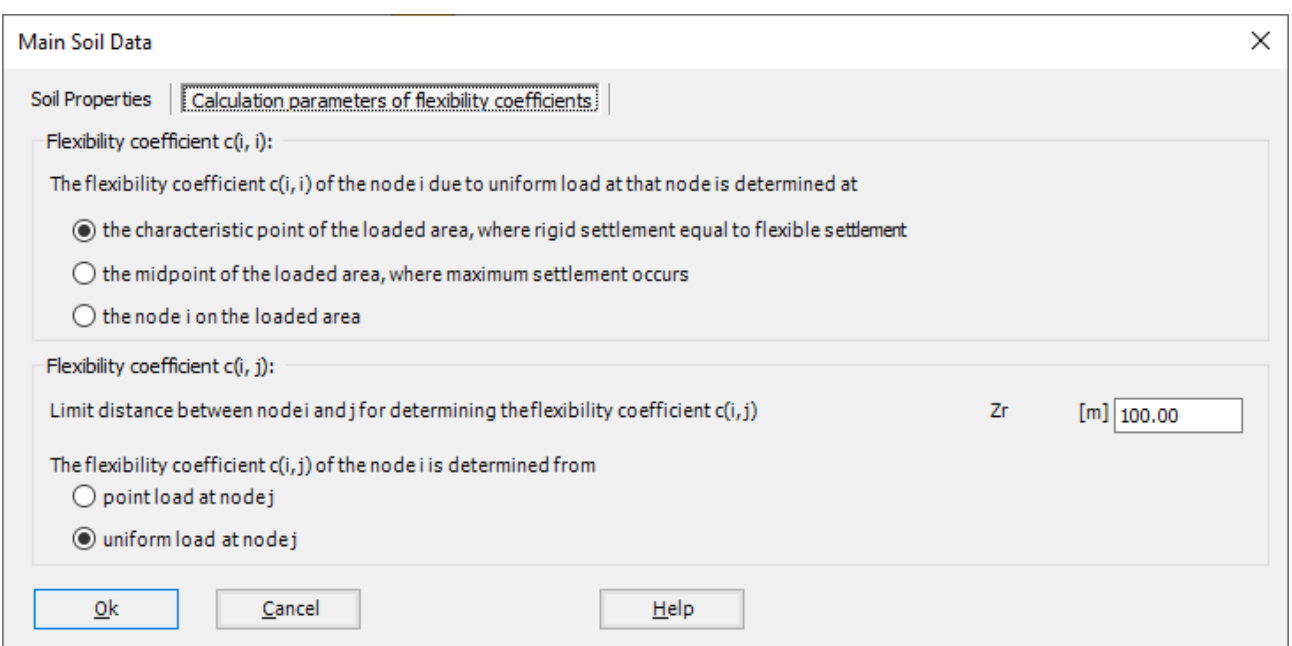

Figure 12.16 "Calculation parameters of flexibility coefficients" dialog box

After entering all data and parameters of the boring log, do the following two steps:

- Choose "Save" command from "File" menu in [Figure 12.12](#page-15-1) to save the data of boring log
- Choose "Close" command from "File" menu in [Figure 12.12](#page-15-1) to close "Soil properties window and return to *ELPLA* main window.

### <span id="page-21-0"></span>**3.5 Shell properties**

To define the container properties, choose "Shell Properties" command from "Data" Tab. The following window in [Figure 12.17](#page-21-1) appears with default shell properties. The data of shell properties for the current example, which is required to be defined, are element groups, group regions, the unit weight of the container, and the filled material properties. Any other data corresponding to shell properties in the program menus are not required for this example.

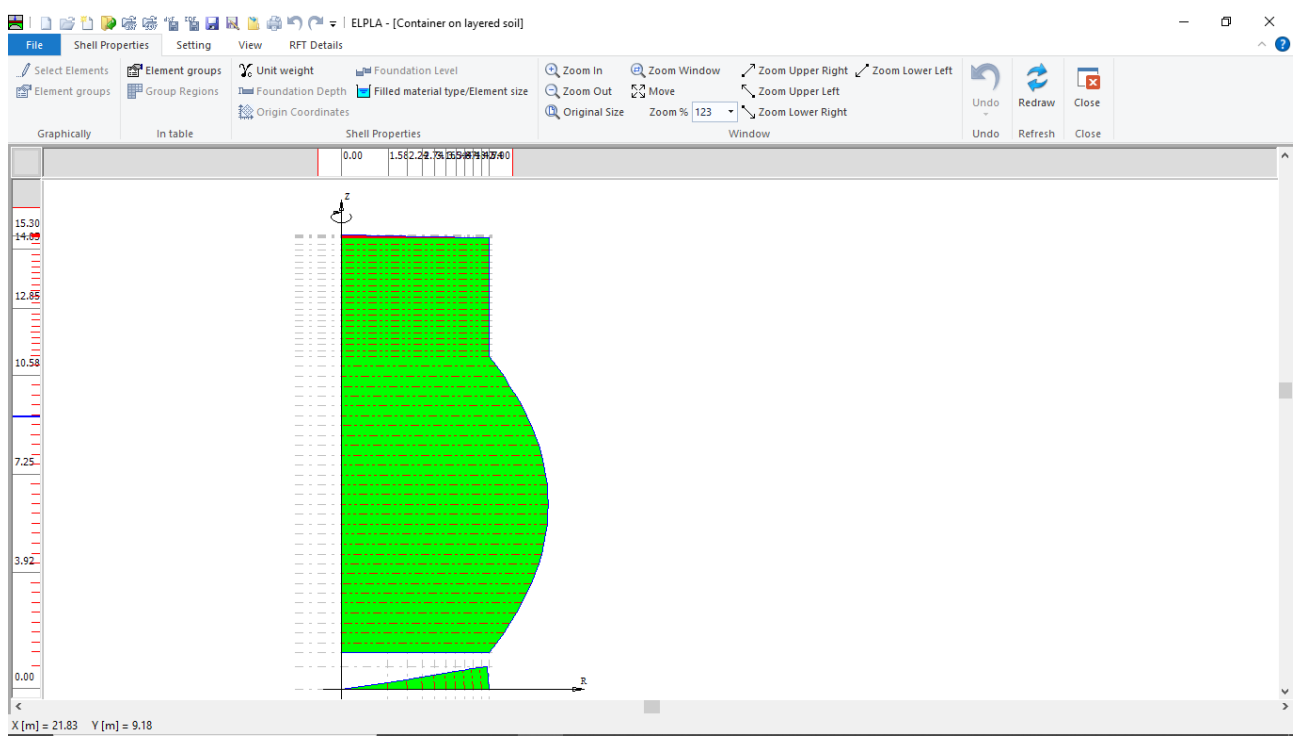

<span id="page-21-1"></span>Figure 12.17 "Shell Properties" Window

Choose "Element groups" command from "In table" menu. The following list box in [Figure 12.18](#page-22-0) appears. In this list box, enter E-Modulus, *Poisson's* ratio and slab thickness for the container base, wall and roof as they differ in thickness. Then click "OK" button to go to the next step.

| ×<br>Defining element groups (with the same thickness and<br>п                                                                                                    |                                       |                                             |                        |  |  |                  |  |  |
|----------------------------------------------------------------------------------------------------|---------------------------------------|---------------------------------------------|------------------------|--|--|------------------|--|--|
| Group<br>No.<br>I                                                                                                    | E-Modulus<br>of slab<br>Eb<br>[kN/m2] | Poisson's<br>ratio<br>of slab<br><b>Nue</b> | Slab<br>thickness<br>d |  |  | Qk<br>Cancel     |  |  |
| $[\cdot] % \centering \includegraphics[width=0.9\textwidth]{images/TrDiS/N-Architecture.png} % \caption{The first two different values of $N$ in the left (upper) and the second (lower) and the second (lower) and the second (lower) and the third (lower) and the third (lower) and the$ |                                       | H                                           | [m]                    |  |  |                  |  |  |
| $\mathbf{1}$                                                                                                    | $2E + 07$                             | 0.2                                         | 0.4                    |  |  | Insert           |  |  |
| 2                                                                                                    | $2E + 07$                             | 0.2                                         | 0.3                    |  |  |                  |  |  |
| 3                                                                                                    | 2E+07                                 | 0.2                                         | 0.2                    |  |  | Copy             |  |  |
| Þŵ                                                                                                    |                                       |                                             |                        |  |  | Delete           |  |  |
|                                                                                                    |                                       |                                             |                        |  |  |                  |  |  |
|                                                                                                    |                                       |                                             |                        |  |  | <b>New</b>       |  |  |
|                                                                                                    |                                       |                                             |                        |  |  | Send to Excel    |  |  |
|                                                                                                    |                                       |                                             |                        |  |  | Paste from Excel |  |  |
|                                                                                                    |                                       |                                             |                        |  |  | Help             |  |  |
|                                                                                                    |                                       |                                             |                        |  |  |                  |  |  |

<span id="page-22-0"></span>Figure 12.18 "Defining element groups" list box

Defining the slab thickness for materials on the net may be carried out either graphically or numerically (in a table). In the current example, the user will define the slab thickness on the net graphically.

To define the slab thickness for the container roof

- Choose "Select Elements" command from "Graphically" menu in the window of [Figure 12.17.](#page-21-1)
- When "Select Elements" command is chosen, the cursor will change from an arrow to a cross hair. A group of elements can be selected by holding the left mouse button down at the corner of the region. Then, drag the mouse until a rectangle encompasses the required group of elements. When the left mouse button is released, all elements in the rectangle are selected
- Select the elements that include the container roof as [Figure 12.19](#page-23-0)
- Choose "Elements Groups" command from "Graphically" menu in the window of [Figure 12.17,](#page-21-1) "Group Regions" dialog box [Figure 12.20](#page-23-1) appears
- Define the "Group No." of the roof elements as type "3"
- Repeat the previous steps to define the "Group No." of the container wall as type "2", while "Group No." of the wall elements will be as type "1", where type "1" is the default "Group No.", then click "OK" button

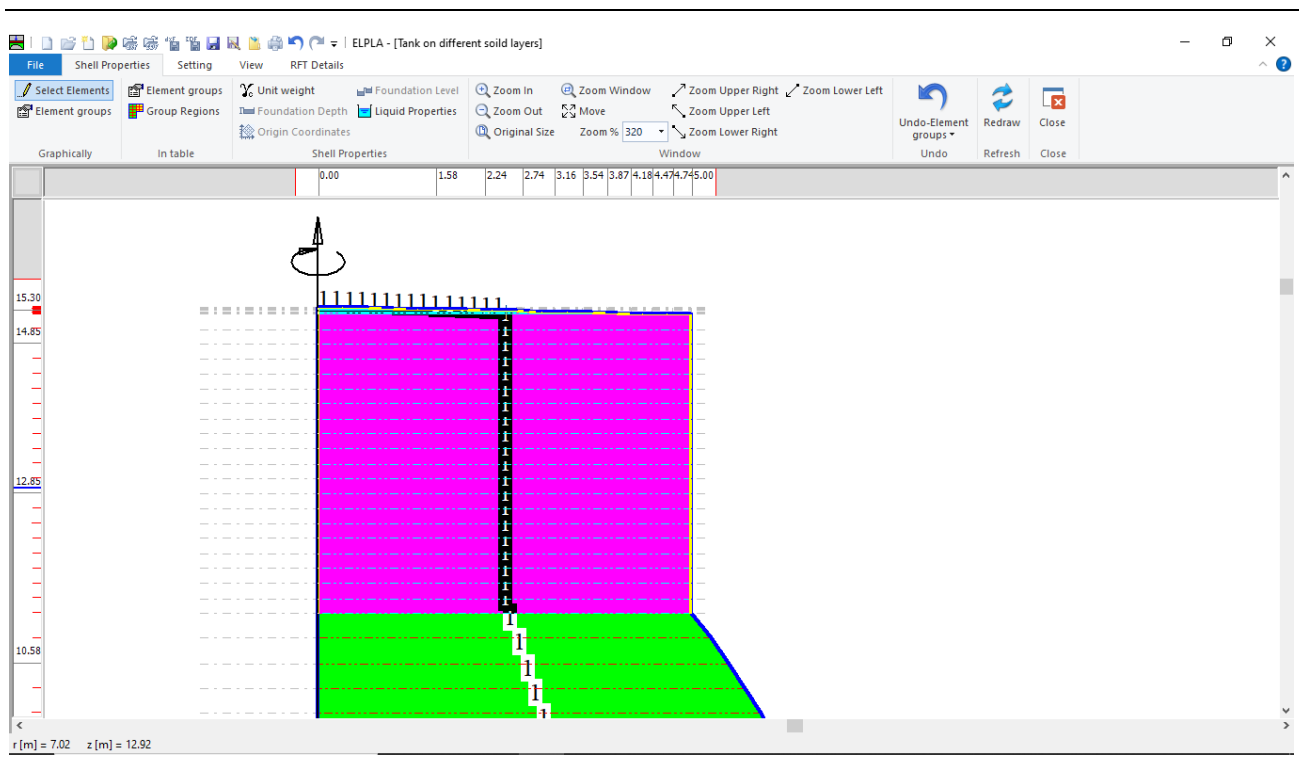

<span id="page-23-0"></span>Figure 12.19 Selecting the elements that include the container roof

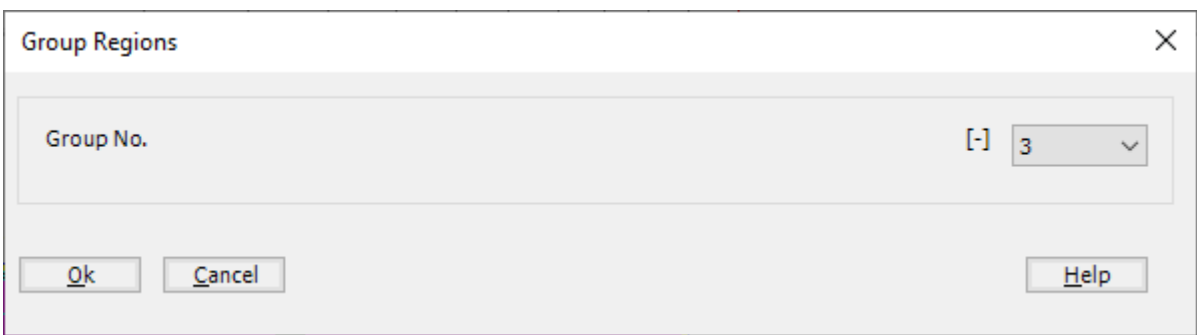

<span id="page-23-1"></span>Figure 12.20 "Group Regions" dialog box

To enter the unit weight of the container, choose "Unit weight" command from "Shell Properties" menu in the window of [Figure 12.17.](#page-21-1) The following dialog box in [Figure](#page-23-2) 12.21 with a default unit weight of  $25$  [kN/m<sup>3</sup>] appears. Click "OK" button.

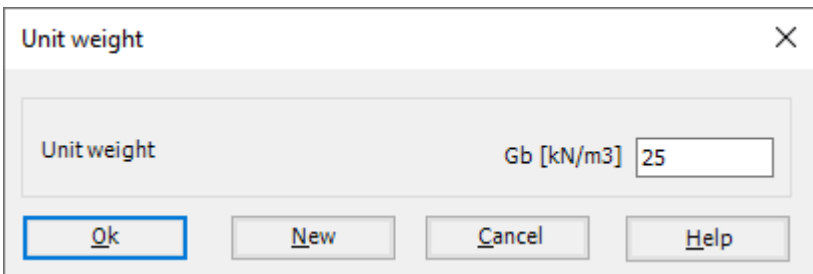

<span id="page-23-2"></span>Figure 12.21 "Unit weight" dialog box

To define the filled material properties of the container, choose "Filled material type/Element size" command from "Shell Properties" menu in [Figure 12.17.](#page-21-1) The following form in [Figure 12.22](#page-24-0) appears.

| Filled material type/Element size                                                                                 |                 |                              | ×                                |
|----------------------------------------------------------------------------------------------------|-----------------|------------------------------|----------------------------------|
| Filled material type:<br><b>Empty container</b>                                                                   |                 |                              |                                  |
| C Liquid container<br>$\bigcap$ Granular material container                                                       |                 |                              |                                  |
| Liquid Properties:<br>Height of the liquid<br>Unit weight of the liquid                                           | нI<br><b>YW</b> | $\lceil m \rceil$<br>[kN/m3] | 14<br>9.81                       |
| Granular material properties:                                                                                     |                 |                              |                                  |
| Top height of the granular material                                                                               | H1              | $\lceil m \rceil$            | 0.00                             |
| Bottom height of the granular material                                                                            | H2              | $\lceil m \rceil$            | 0.00                             |
| Unit weight of the granular material                                                                              | γs              | [kN/m3]                      | 15.50                            |
| Angle of internal friction of the granular material                                                               | Φ               | [°]                          | 25                               |
| Angle of the wall friction                                                                                        | δ               | [°]                          | 20                               |
| Element size:<br>$\sqrt{\phantom{a}}$ Constant element sizes in z-direction<br>Element size in each shell segment | DI              |                              | ÷<br>1.0000<br>$\lceil m \rceil$ |
| Cancel<br>0k                                                                                                    |                 |                              | Help                             |

<span id="page-24-0"></span>Figure 12.22 "Filled material type/Element size" Form

To define the filled material properties of the container:

- Select "Liquid container" option
- Type 14 in the "Height of the liquid" edit box
- Type 9.81 in the "Unit weight of the liquid" edit box

To define the element size of the container:

- Check the "Constant element sizes in z-direction" check box
- Type 1 in the "Element size in each shell segment" edit box. The element size is chosen to be 1 [m] larger than the segment size in order to ignore further subdivision of the segments into smaller elements. In some cases, it is necessary to divide the segment into smaller elements in order to make the analysis more precise. Nevertheless, the final results of the internal forces appear only at nodes of segments
- Click "OK" button

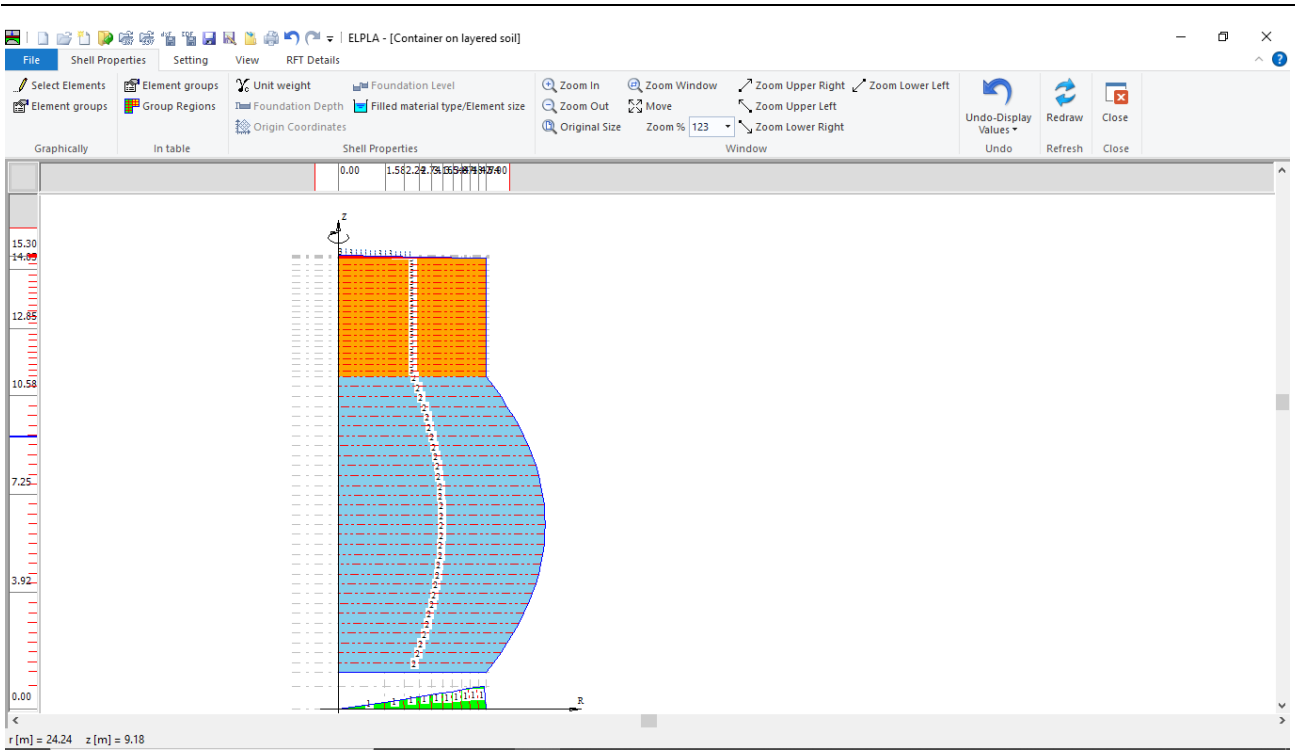

<span id="page-25-0"></span>Figure 12.23 "Shell Properties" window after defining the container properties

After entering the shell properties, do the following two steps:

- Choose "Save" command from "File" menu in [Figure 12.23](#page-25-0) to save the shell properties
- Choose "Close" command from "File" menu in [Figure 12.23](#page-25-0) to close the "Shell properties" window and return to *ELPLA* main window

## <span id="page-26-0"></span>**3.6 Loads**

To define the loads, choose "Loads" command from "Data" Tab. The following window in [Figure 12.24](#page-26-1) appears.

In *ELPLA*, entering loads may be carried out either numerically (in a table) or graphically using the commands of "Loads" Tab in [Figure 12.24.](#page-26-1) In this example, there is not applied load, as the load has been already defined by the unit weight of the container material, while the hydrostatic pressure on the container is defined by the unit weight of water.

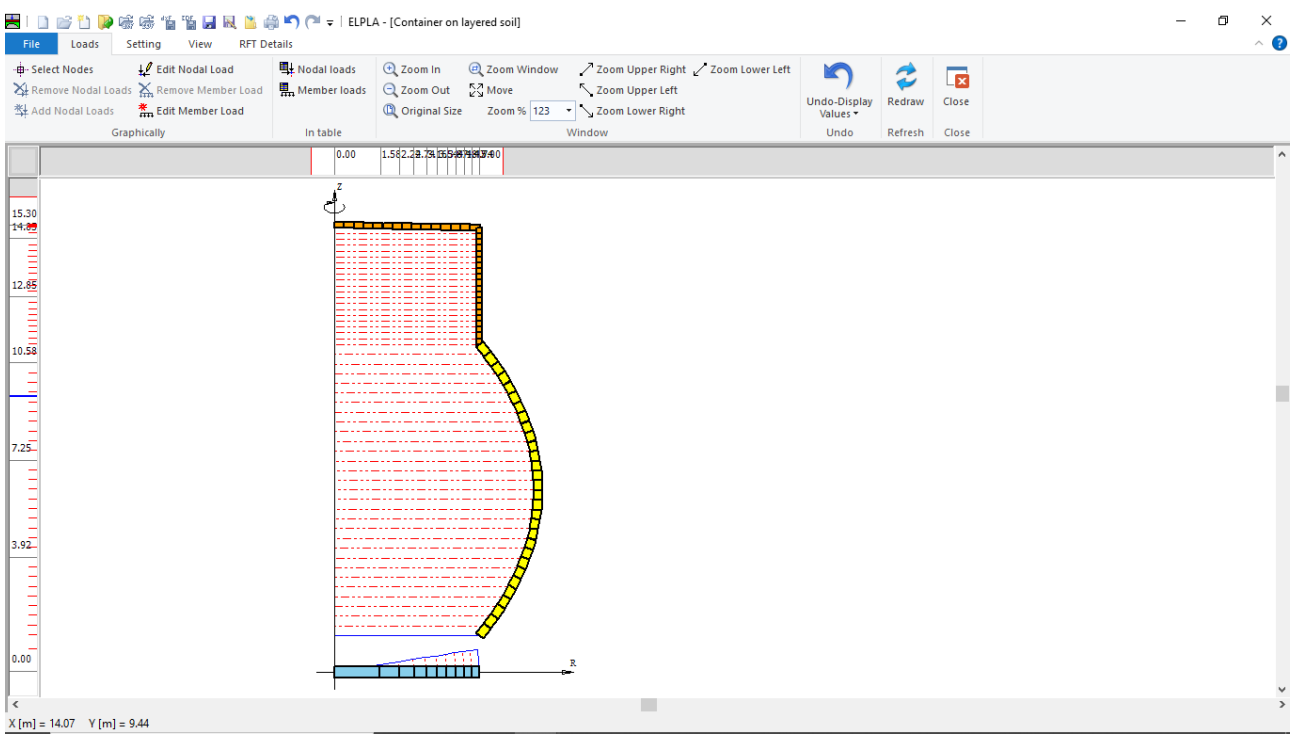

<span id="page-26-1"></span>Figure 12.24 "Loads" Window

Do the following two steps:

- Choose "Save" command from "File" menu in [Figure 12.24](#page-26-1) to save the load data
- Choose "Close" command from "File" menu in [Figure 12.24](#page-26-1) to close the "Loads" Window and return to *ELPLA* main window

Creating the project is now complete. It is time to analyze this project. In the next section, you will learn how to use *ELPLA* for analyzing projects.

# <span id="page-27-0"></span>**4 Carrying out the calculations**

To analyze the problem, switch to "Solver" Tab, [Figure 12.25.](#page-27-1)

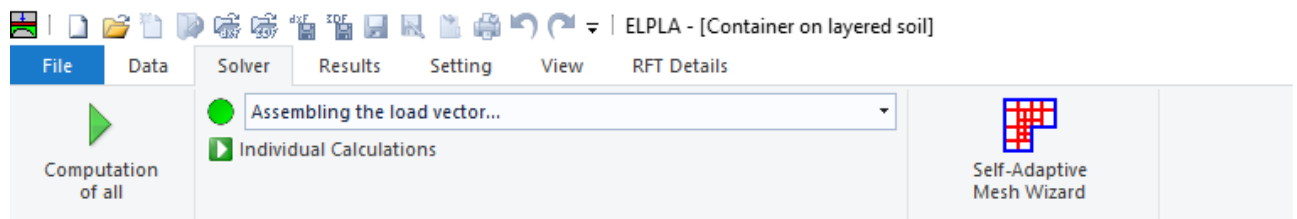

Figure 12.25 "Solver" Tab

<span id="page-27-1"></span>*ELPLA* will active the "Individual Calculations" list, which contains commands of all calculations. Commands of calculation depend on the used calculation method in the analysis. For this project, the items that are required to be calculated are:

- Assembling the load vector
- Determining flexibility coefficients of the soil
- Assembling the soil stiffness matrix
- Assembling the slab stiffness matrix
- Solving the system of linear equations (unsymmetrical matrix)
- Determining deformation, internal forces, contact pressures

These calculation items can be carried out individually or in one time

## **Carrying out all computations**

To carry out all computations in one time

- Choose "Computation of all" command from "Solver" Tab window.
- The progress of all computations according to the defined method will be carried out automatically with displaying information through menus and messages.

#### **Analysis progress**

Analysis progress menu in [Figure 12.26](#page-28-0) appears in which various phases of calculation are progressively reported as the program analyzes the problem. In addition, a status bar down of the "Solver" Tab window displays Information about the progress of calculation.

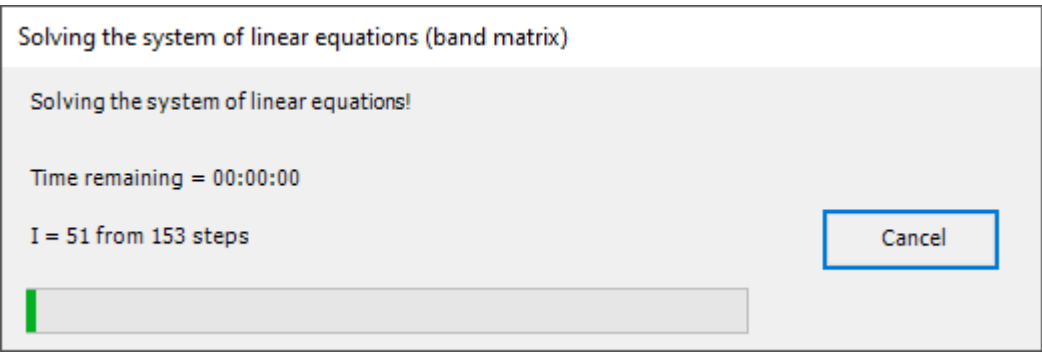

<span id="page-28-0"></span>Figure 12.26 Analysis progress menu

### **Check of the solution**

Once the analysis is carried out, a check menu of the solution appears, [Figure 12.27.](#page-28-1) This menu compares between the values of actions and reactions. Through this comparative examination, the user can assess the calculation accuracy.

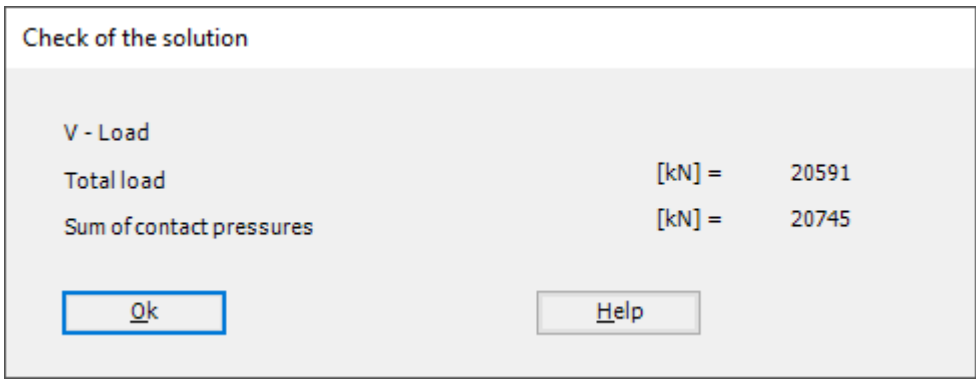

<span id="page-28-1"></span>Figure 12.27 Menu "Check of the solution"

Click "OK" button to finish analyzing the problem.

### <span id="page-29-0"></span>**5 Viewing data and results**

*ELPLA* can display and print a wide variety of results in graphics, diagrams or tables through the "Results" Tab. To view the data and results of a problem that has already been defined and analyzed graphically, switch to "Results" Tab [\(Figure 12.28\)](#page-29-1).

| File 1 | ■ⅠΩβ™ DD 嘭嘭"m mm DD R LLG GOT ( → I ELPLA - [Container on layered soil]<br>Solver Results<br>Setting<br>Data<br>View RFT Details |                      |                                                                                                    |  |                                                        |                     |                                                       |                                                                                    |  |  |
|--------|----------------------------------------------------------------------------------------------------|----------------------|----------------------------------------------------------------------------------------------------|--|--------------------------------------------------------|---------------------|-------------------------------------------------------|------------------------------------------------------------------------------------|--|--|
|        |                                                                                                    | In Isometric Contour | and The Support Reactions<br><i>We are Result Values</i><br><i>We are Result Values</i><br><br><i>Deformations</i><br><br><i>Deformations</i><br><br><i>Punching Shear</i><br>Plan View Lines $\mapsto$ Distribution Curves $\chi^2$ Principal moments $\biguparrow$ Rotational shell Results $\cdot$ $\psi$ Principal Stresses |  | Deformation Vectors Principal Strains<br>Deformed Mesh | Boring Logs/ Boring | まえしく み<br>Limit Depth Locations shell wall shell base | 甴<br>Sections in Sections in Display Tables Display Tables<br>of Data v of Results |  |  |

<span id="page-29-1"></span>Figure 12.28 "Results" Tab

The "Result" Tab contains the commands of drawing. These commands depend on the used calculation method in the analysis. For the current example, the commands for presenting the data and results are:

- Data in the plan
- Rotational shell results
- Boring logs and limit depth
- Sections in the shell wall
- Sections in the shell base
- Display tables of data
- Display tables of results

To view sections in shell base

- Choose "Sections in shell base" command from "Section" menu. The following option box in [Figure 12.29](#page-29-2) appears
- In the "Sections in shell base" option box, select "Base contact pressures q" as an example for the results to be displayed
- Click "OK" button

The base contact pressures are now displayed as shown in [Figure 12.30.](#page-30-0)

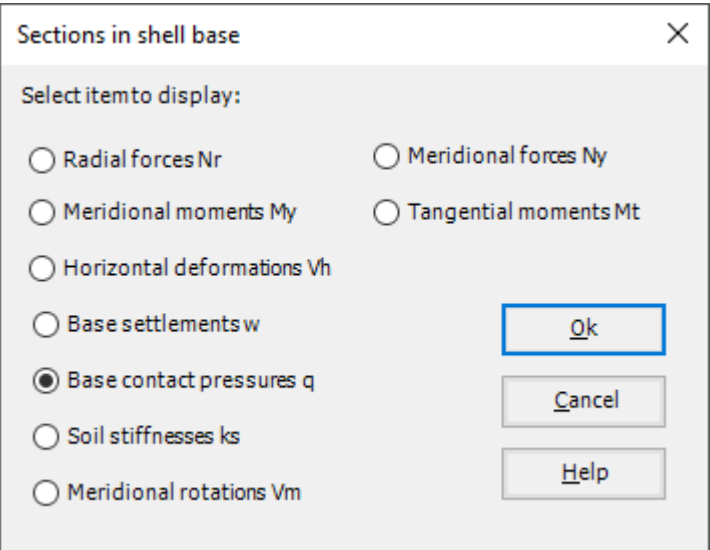

<span id="page-29-2"></span>Figure 12.29 "Sections in shell base" option box

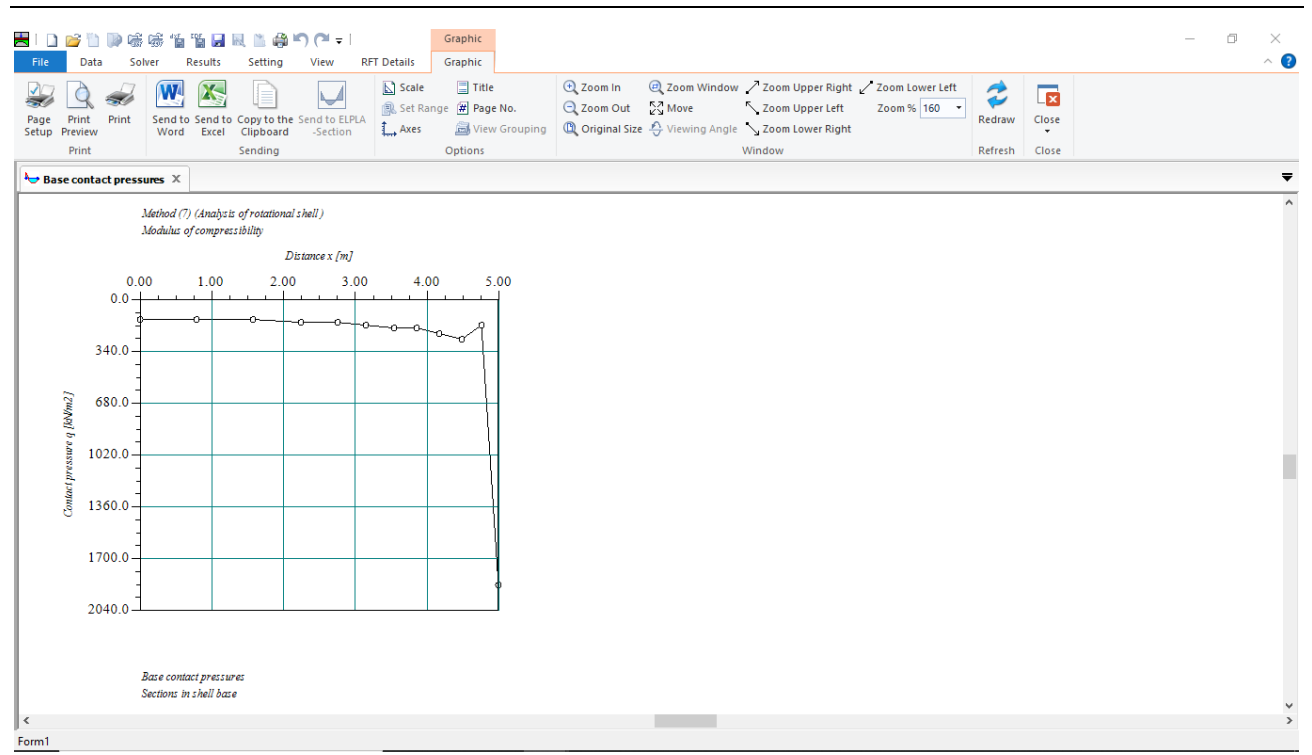

<span id="page-30-0"></span>Figure 12.30 Base contact pressures in shell base

To view the base settlements

- Choose "Sections in shell base" command from "Section" menu. The following option box in [Figure 12.31](#page-30-1) appears
- In the "Sections in shell base" option box, select "Base settlements *w*" as an example for the results to be displayed
- Click "OK" button

The Results are now displayed as shown in [Figure 12.32.](#page-31-0)

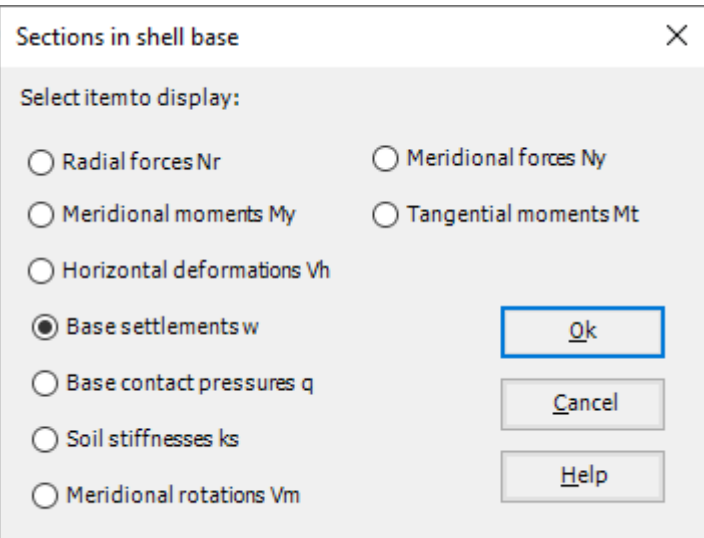

<span id="page-30-1"></span>Figure 12.31 "Sections in shell base" option box

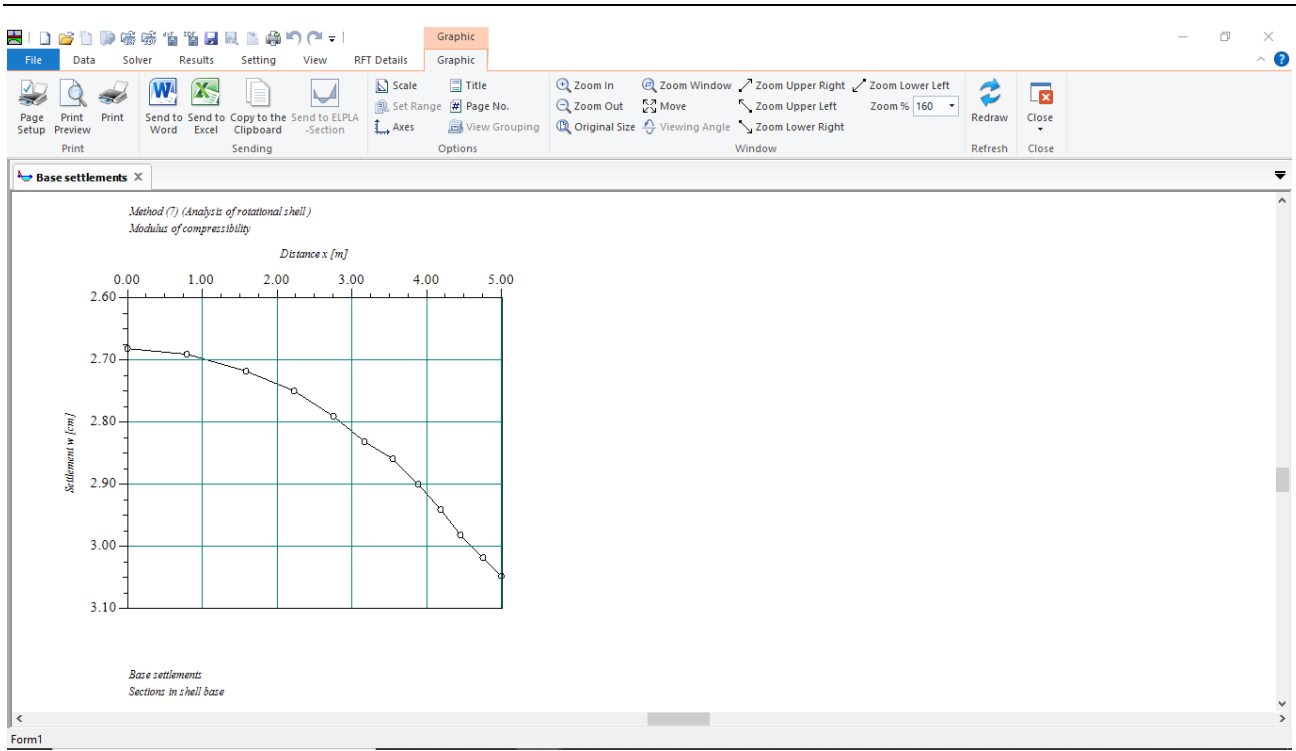

<span id="page-31-0"></span>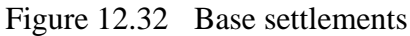

To view element groups of the container

- Choose "Element groups" from "In Plan" command in "Data" menu. The following option box in [Figure 12.33](#page-31-1) appears
- In the "Data In Plan" option box, select "Element groups" as an example for the results to be displayed
- Click "OK" button

<span id="page-31-1"></span>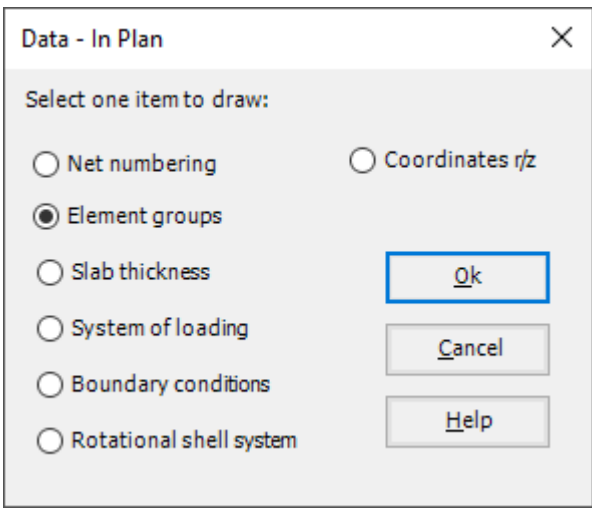

Figure 12.33 "Data – In Plan" option box

To view the internal forces on the FE-Net and any other data

- From "Options" menu in the "Graphic" tab, choose "View Grouping" command. The "View Grouping" check group box in [Figure 12.34](#page-32-0) appears
- In this check group box, the user can choose any data to be viewed
- Click "OK" button

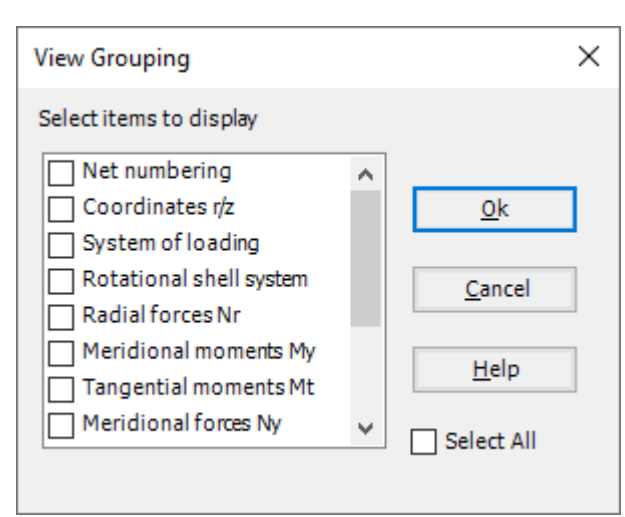

Figure 12.34 "View Grouping" check group box

<span id="page-32-0"></span>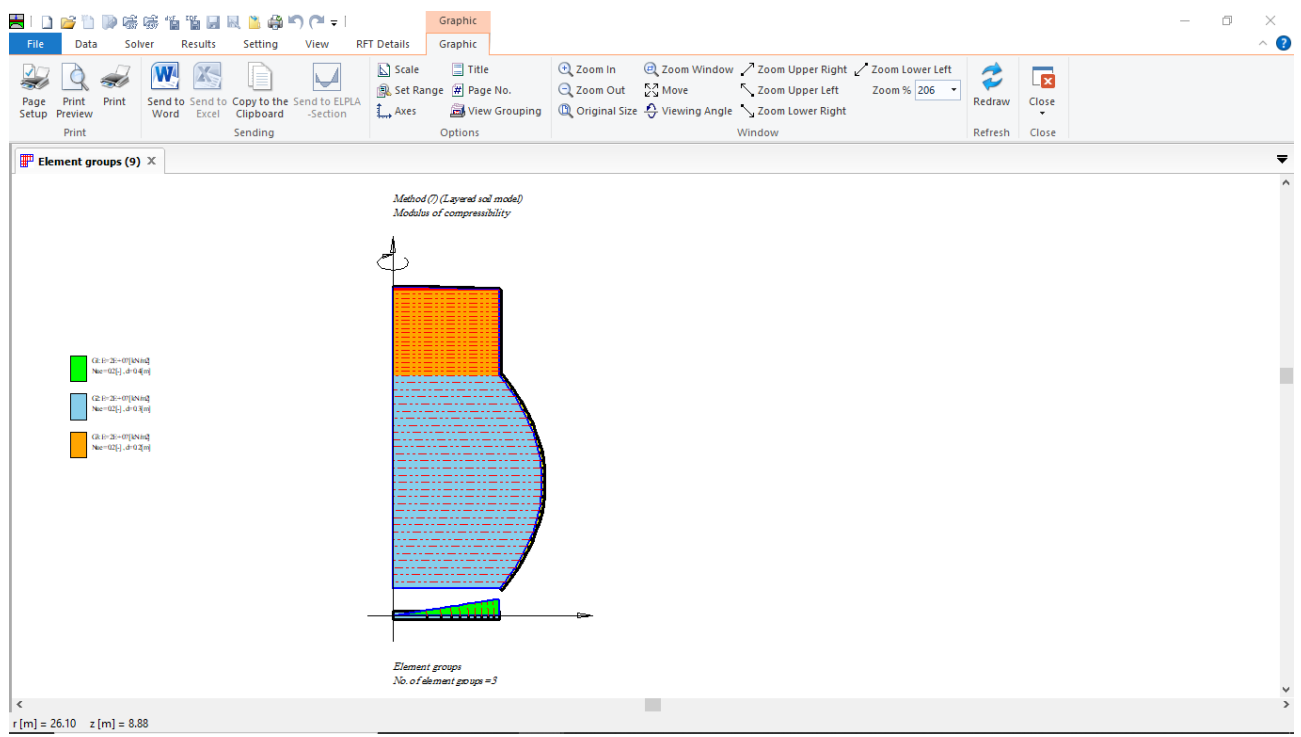

Figure 12.35 Element groups of the container